### 暫定版

### 高等学校等就学支援金オンライン申請システム e-Shien 申請者向け利用マニュアル

② 新規申請編

入学・転入時等に、「意向登録」「受給資格認定申請」を行うための専用マニュアルです。

2023年4月 ⽂部科学省

目次

- ▶ このマニュアルでは、高等学校等就学支援金(以下、就学支援金)に 関する手続を、生徒がe-Shienで⾏うための手順について説明します。
- マニュアルは次の4つに分かれており、本書は**「②新規申請編」**です。
	- ① 共通編
		- ・・・e-Shienの概要や操作方法を説明します。
	- ② 新規申請編
		- ・・・「意向登録」「受給資格認定申請」について説明します。 入学・転入時や、新たに就学支援金の申請を行う際に参照してください。
	- ③ 継続届出編
		- ・・・「継続意向登録」「収入状況届出」について説明します。 毎年7月頃、就学支援金の継続に関する手続を行う際に参照してください。
	- ④ 変更手続編
		- ・・・「保護者等情報変更届出」「⽀給再開申出」について説明します。 保護者に変更があった際や、復学により就学支援金の受給を再開する際 に参照してください。
- 本書(②新規申請編)の内容は、以下のとおりです。

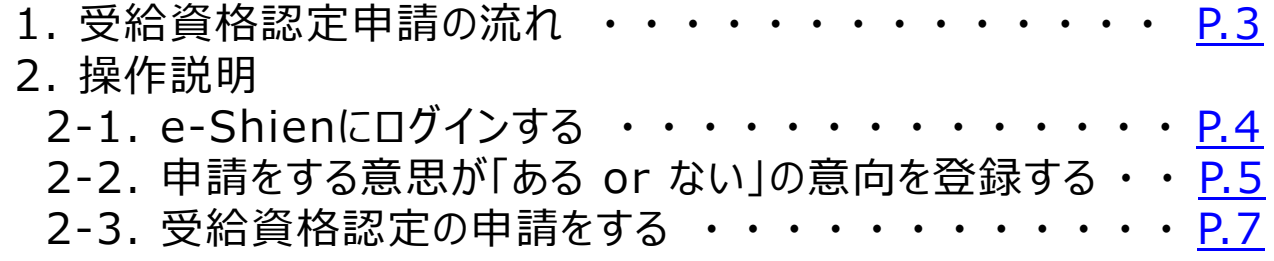

※本文中の画面表示は、令和5年4月現在のものです。

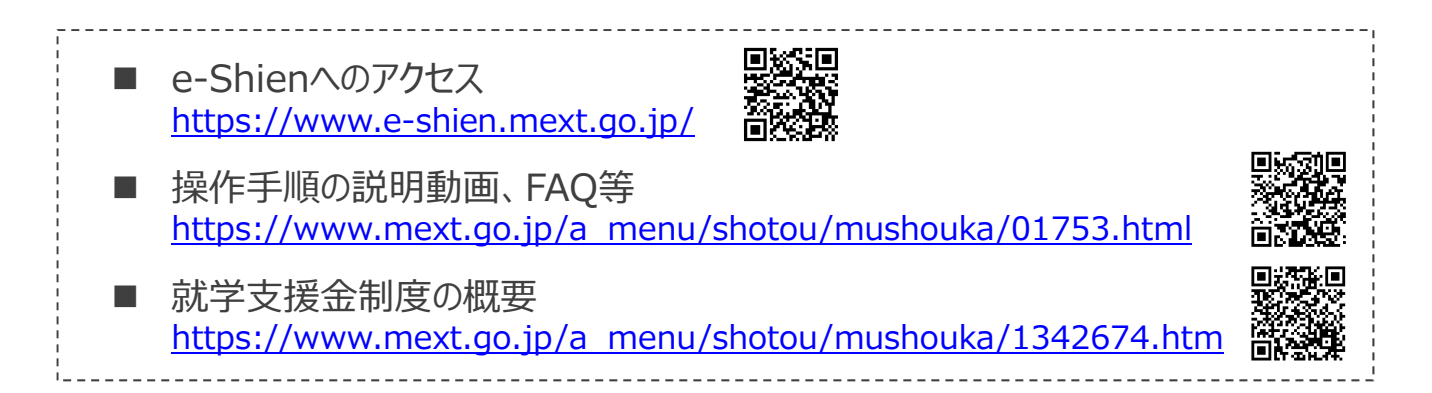

# 1. 受給資格認定申請の流れ

e-Shienを利⽤した受給資格認定申請の流れは以下となります。 (①共通編マニュアルの3ページと同じ記載です。)

**受給資格認定の申請 (4月の入学時・転入時 等)**

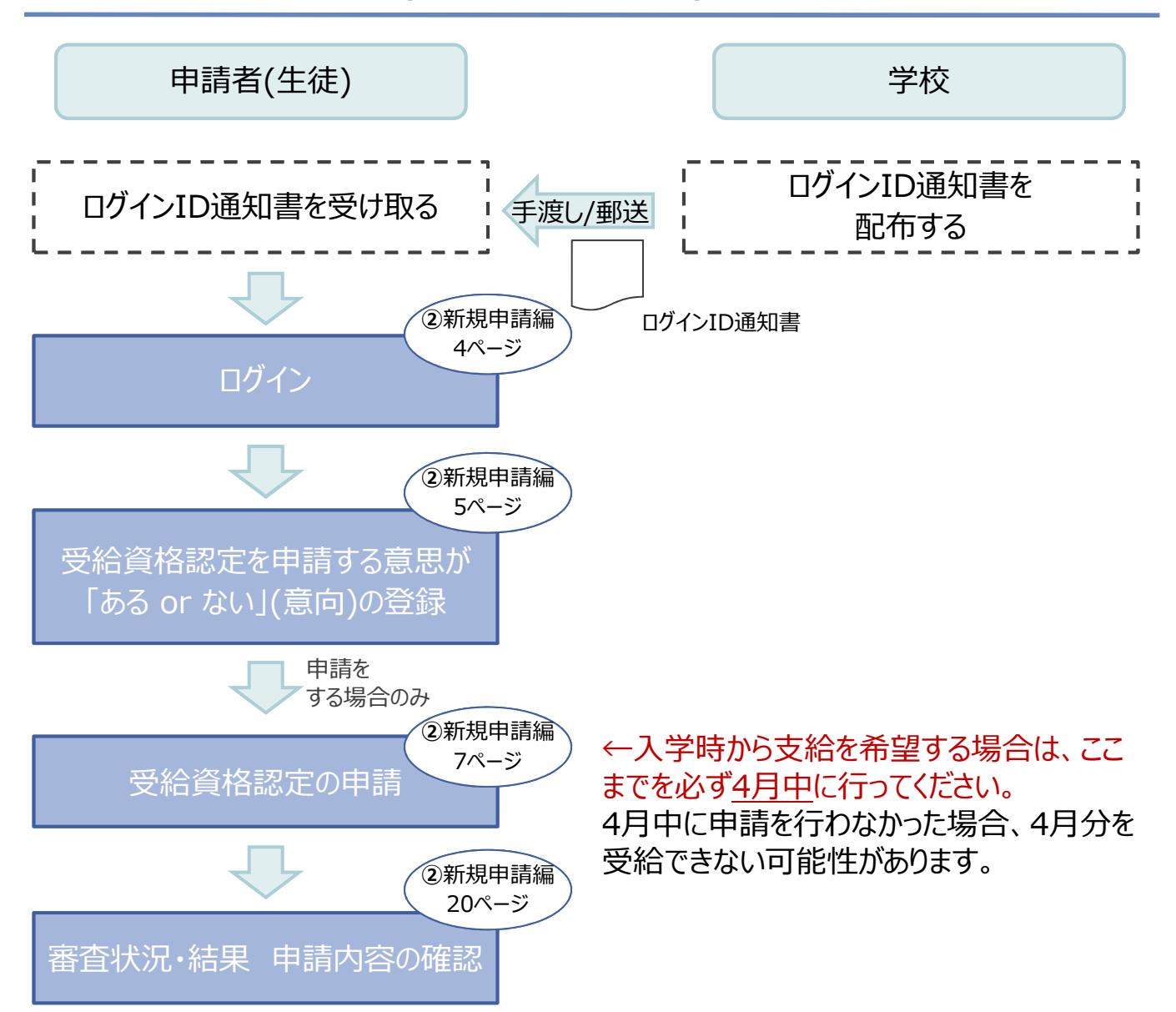

※税の申告を行っていない場合、所得確認ができず、支給決定が遅れる場合があります。 必ず事前に申告手続をお願いします。(ただし、控除対象配偶者、生活扶助受給者 等は、税の申告をしていなくても就学支援金の審査が可能です。)

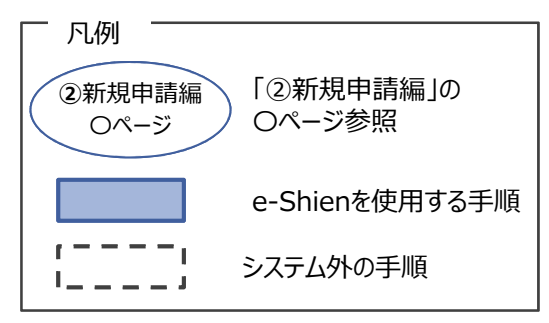

# 2. 操作説明 2-1. e-Shienにログインする

e-Shienを使⽤するために、システムへログインします。 ログインは、パソコン、スマートフォンから以下のURLを入力してアクセスします。以下のORコードを読み取っ てもアクセスできます。 恩格利

https://www.e-shien.mext.go.jp/

### 1. ログイン画面

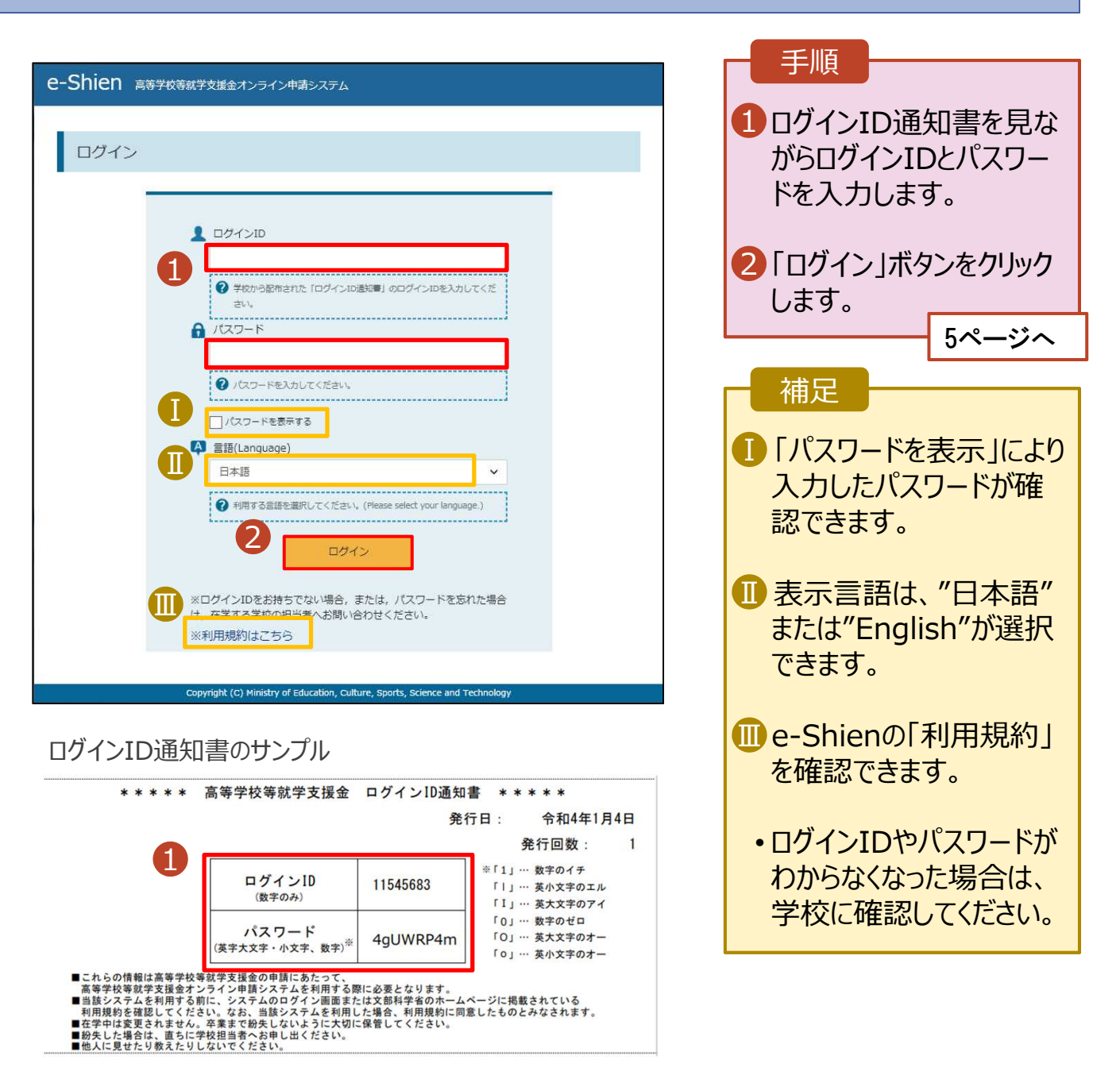

### 2. 操作説明

### 2-2. 申請をする意思が 「ある or ない」 の意向を登録する

最初に、申請をする意思が「ある or ない」(意向) を登録します。

学校から意向の再登録を依頼された場合や、意向内容を誤った場合に再登録をする場合も、同様の手 順で行います。

#### 1. ポータル画面 e-Shien 高等学校等就学支援金オンライン申請システム PAUJ **G OUTON** 手順 **FOR FORABATE EARN DUCTO 11206272 1-45 28** 新規申請 ヘルプ ■■「意向登録」ボタンをクリッ 就学支援金の最初のお申し込みはこちらです。 クします。 中国名 自由さらは 1意向登録 高等学校等就学支援金の申請意向を登録します。 認定申請 高等学校等就学支援金の受給資格の認定を申請します。 認定申請 (京計急 失職等の家計急変事由が生じたため、高等学校等就学支援金の受給責格の認定を申請します。 2. 意向登録画⾯ 手順 意向登録 1 内容を確認し、 チェックし 3  $\overline{2}$ ます。 意向確認 意向登録 登録完了 申請意向登録 入力内容確認 受付番号発番 2 甲請をするかしないかを 選択します。 √ 確認事項 以下の内容を確認の上、チェックをつけてください。「画画 • 就学⽀援⾦の**支給を希望** 1  $\overline{\mathbf{v}}$ 。<br>高等学校等就学支援金は、高校等の授業料に対する国からの支援であり、返済不要です。 **する**場合 ■ 上部:申請をします。 <mark>高等学校等就学支援金の甲請を行わない場合は、高等学校等就学支援金は受給できず、授業料を納付する</mark><br>必要があります。  $\blacktriangledown$ • 保護者等の所得制限基準 <mark>真等学校等就学支援金制度に対する理解に不安があるときは、必ず受給資格認定を学校が定める期限まで</mark><br>-<br>らの支給となり、題って受給することはできません。<br>らの支給となり、題って受給することはできません。 (世帯年収約910万円 ※)を超えている場合 • 上記のほかの理由により受 √ 意向確認 給資格認定の申請を⾏わ どちらかを選択してください。「◎※ ない場合 2 ■下部:申請をしません。 <br>高等学校等就学支援金の支給を受けたいので、受給資格の認定を申請し、収入状況を提出いたします。 ● 認定を受けた者には認定通知·支給支配通知、不認定者には不認定通知が送付されます。 3∫入力内容確認」ボタン をクリックします。 |得制限基準に該当する。またはほかの理由により、受給資格認定申請書を提出しません。 **O** MAILLES OUT HAN ※世帯構成によっては異なる場合が あります。 3 イベージに置き 入力内容確認 6ページへ

## 2. 操作説明

# 2-2. 申請をする意思が 「ある or ない」 の意向を登録する

#### 3. 意向登録確認画面

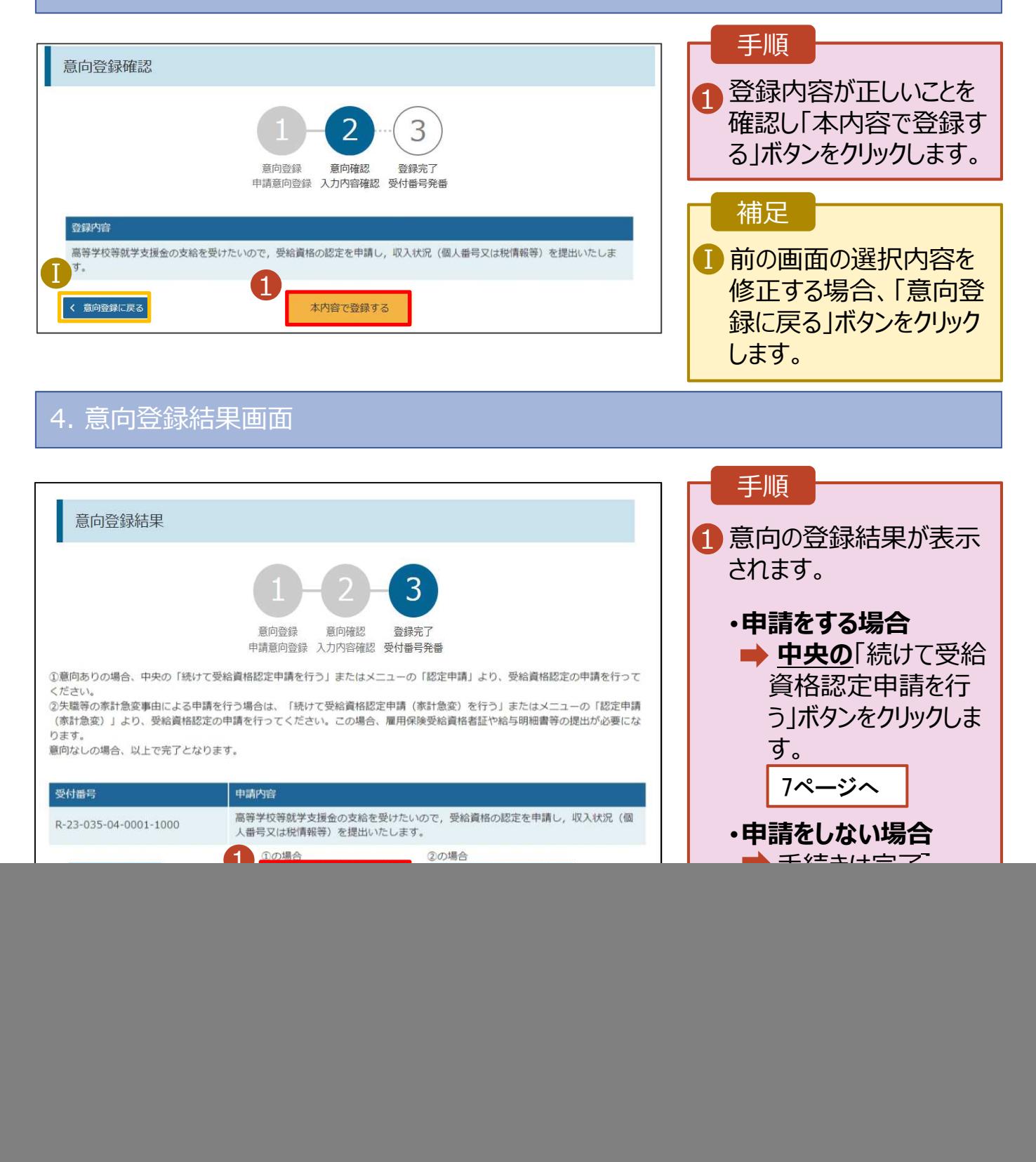

受給資格認定の申請を⾏います。

申請には、生徒本人の情報、学校情報(在学期間等)、保護者等情報の登録が必要となります。(7〜 20ページで、各情報の登録方法を説明します。)

![](_page_6_Picture_134.jpeg)

### 3. 認定申請登録 (学校情報) 画⾯ (1/2)

![](_page_7_Picture_2.jpeg)

![](_page_8_Picture_0.jpeg)

**過去に他の高等学校等に在籍していた期間がある**場合の手順は以下のとおりです。

![](_page_8_Figure_2.jpeg)

### 4. 認定申請登録 (保護者等情報) 画面 (共通) (1/3)

![](_page_9_Figure_2.jpeg)

※1 生徒が成人 (18歳以上) である場合、「いいえ」を選択してください。

※2 次の場合、該当する親権者の収入状況の提出は必要ありません。

・ドメスティック・バイオレンス等のやむを得ない理由により提出が困難な場合 ・日本国内に住所を有したことがない等個人番号の指定を受けていない場合 等 詳細は、学校に御相談ください。

※3 親権者が存在せず、未成年後⾒人が選任されており、その者が生徒についての扶養義務がある場合に「はい」を選択します。

※4 生徒が成人 (18歳以上) であり、入学時に未成年であった場合は、未成年時の親権者が「主たる生計維持者」に該当しま す。

![](_page_10_Figure_1.jpeg)

#### 2. 操作説明 2-3. 受給資格認定の申請をする 生活保護(生活扶助)を受給している場合の入力方法は以下のとおりです。 4. 認定申請登録 (保護者等情報) 画⾯ (3/3) 手順 生活保護関係情報 必須 1 生活保護(生活扶助) 2 上記保護者等がその年の1月1日現在 (申請又は届出を行う月 を受給している場合、「受 が1~6月の場合には、その前年の1月1日現在)に生活保護 給あり」を選択します。 (生活扶助) を受給している場合は「受給あり」を選択し、福 祉事務所設置自治体を選択してください。設置自治体が都道府 <mark>2</mark> 福祉事務所設置目治体 県の場合 (該当する町村がない場合) は、市区町村に「-」を選 を選択します。 択してください。 1 ●受給あり ○受給なし 補足 福祉事務所設置自治体 ■1)受給あり」を選択すると表 2 ⽰されます。福祉事務所 都道府県 必須 設置自治体は**R4年1月** Ⅰ 福井県 **1日現在(R5年4月1日 入学者の場合)**に生活保 Ⅱ 市区町村 必須 護を受けている自治体を 選択してください。  $\checkmark$ 【参考:福祉事務所一覧】 https://www.mhlw.go.jp/st f/seisakunitsuite/bunya/hu ? 入力必須項目の未入力によってエラーとなった場合、アップロードファイルの再添付が必要になります。 未入力項目がないか確認の上、次へ進むためのボタンをクリックしてください。 kushi\_kaigo/seikatsuhogo/f ukusijimusyo/index.html く 認定申請登録 (学校情報) に戻る 入力内容を保存して Ⅰ 「受給あり」を選択した場 収入状況の取得へ進む ■ 合、| 課税地情報」の欄は

非表示になります。

は必要ありません。

この場合、課税地の選択

#### **個人番号カードを使用して自己情報を提出する**場合の手順は以下のとおりです。

#### 5. 認定申請登録 (収入状況取得) 画面(1/9)

![](_page_12_Figure_3.jpeg)

![](_page_13_Picture_0.jpeg)

![](_page_13_Picture_1.jpeg)

![](_page_13_Picture_179.jpeg)

### **個人番号カードを使用して自己情報を提出する**場合の手順は以下のとおりです。

### 5. 認定申請登録 (収入状況取得) 画面(4/9)

![](_page_14_Picture_161.jpeg)

・・・

### 5. 認定申請登録 (収入状況取得) 画面(5/9) ※マイナポータルの画面

![](_page_14_Picture_162.jpeg)

**個人番号カードを使用して自己情報を提出する**場合の手順は以下のとおりです。

### 5. 認定申請登録 (収入状況取得) 画面(6/9) ※マイナポータルの画面

![](_page_15_Picture_3.jpeg)

ら、再度取得操作を行ってください。

例)。

![](_page_16_Picture_0.jpeg)

#### **個人番号カードを使用して自己情報を提出する**場合の手順は以下のとおりです。

### 5. 認定申請登録 (収入状況取得) 画面(8/9)

![](_page_16_Picture_145.jpeg)

![](_page_17_Picture_0.jpeg)

**個人番号を入⼒する**場合の手順は以下のとおりです。

![](_page_17_Picture_2.jpeg)

#### 7. 認定申請登録確認画⾯

![](_page_18_Picture_2.jpeg)

### 8. 認定申請登録結果画⾯

![](_page_19_Picture_135.jpeg)

### 9. ポータル画面

![](_page_19_Picture_136.jpeg)

**申請途中で⼀時保存・中断を⾏った後に申請を再開する**場合の手順は以下のとおりです。 申請中断後にポータル画⾯から「認定申請」ボタンをクリックすると、以下の「10.認定申請登録(再開確 認)画面」が表示されます。

### 10. 認定申請登録 (再開確認) 画面

![](_page_20_Picture_124.jpeg)

- 護者等情報の変更を⾏ う場合、詳細手順につい ては、「④変更手続編」 マニュアルを参照してくださ い。
- 「いいえ」を選択した場合、 一時保存されていた情報 が削除されます。